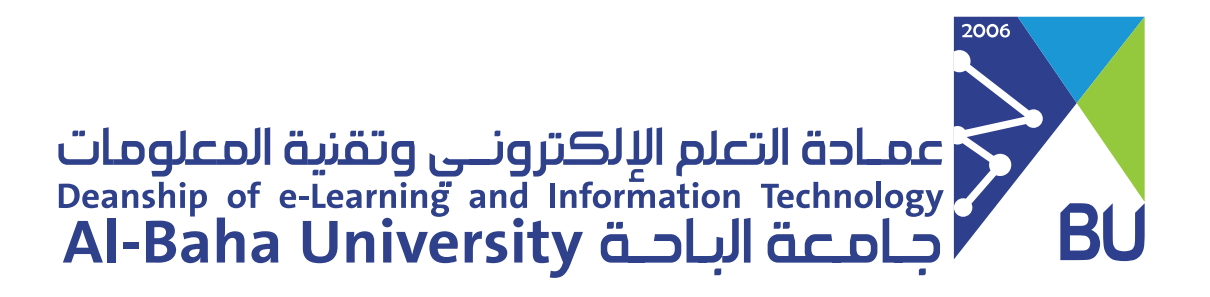

# دليل تفعيل البريد الإلكتروني للطلاب والطالبات

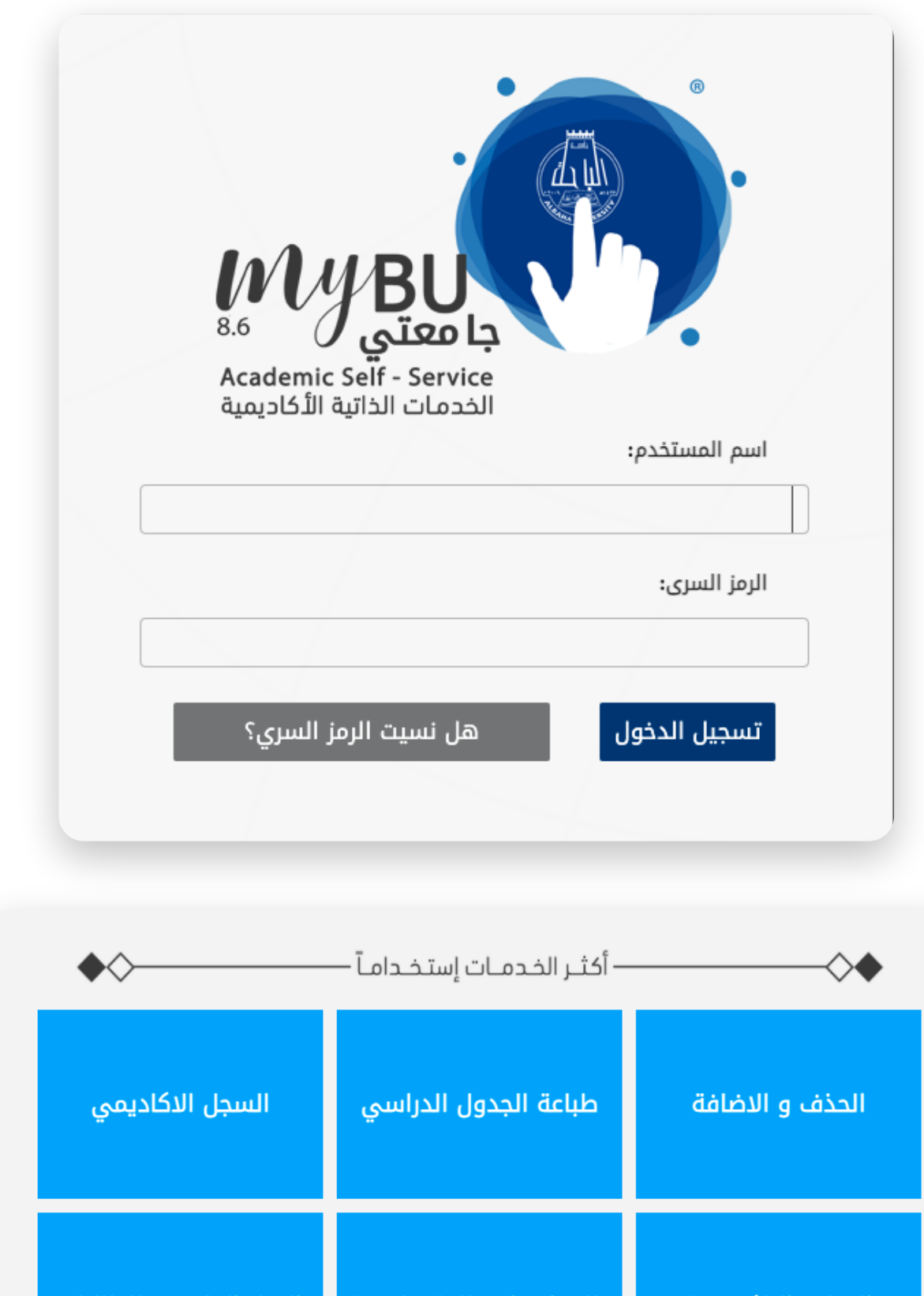

الدخول إلى نظام جامعتي من خلال الرابط التالي: banner.bu.edu.sa

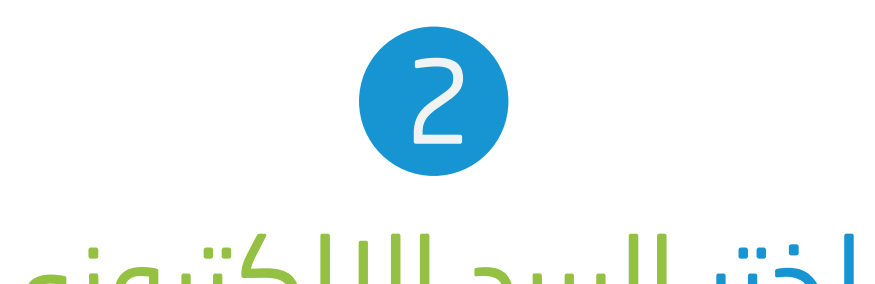

### اختر البريد الإلكتروني الجامعى.

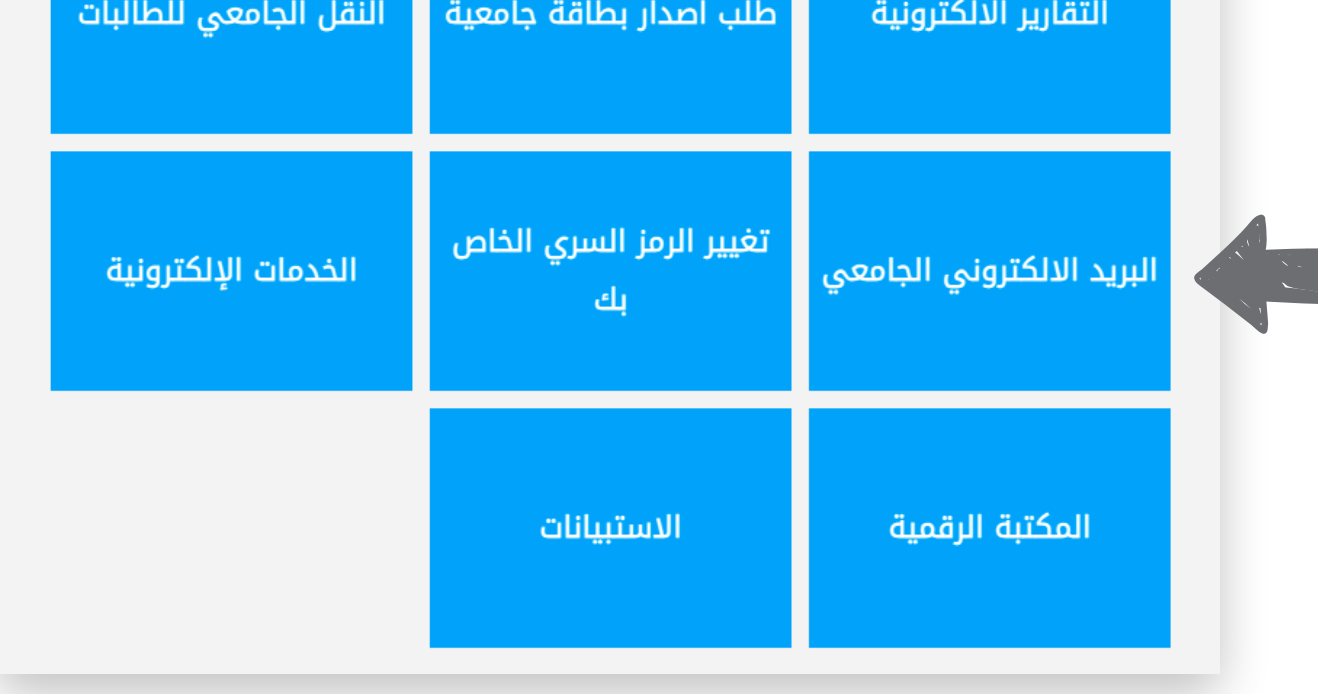

# (3) اختر تغيير الرمز السري

وذلك للحصول علي رمز سري موحد خاص بالبريد ونظام جامعتي

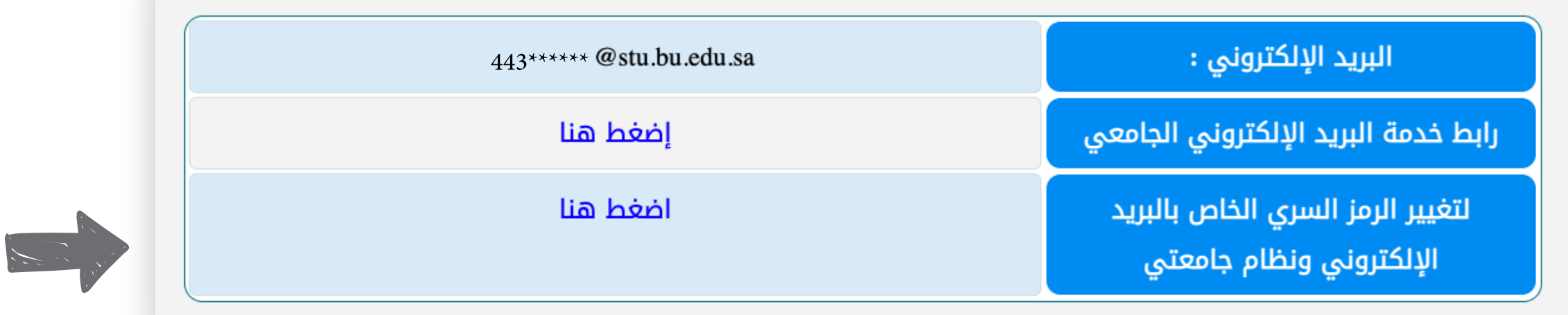

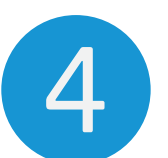

#### لام تغيير الرمز السرى بحسب سياسات كلمة المرور الموضحة بالخدمة

#### سياسات كلمة المرور :

- يجب أن لايقل الرمز السري عن 7 رموز و لا يزيد عن 9 رموز
	- لابد ان يحتوى الرمز السرى على حروف انجليزيه
	- يجب أن يحتوي الرمز السري على حرف صغير على الأقل
	- يجب أن يحتوي الرمز السري على حرف كبير على الأقل
		- يجب أن يحتوي الرمز السري على رقم على الأقل
- يجب أن يحتوي الرمز السرى على رمز واحد على الأقل من الرموز التالية \_ @ = + ! # \$  $*$  \*
	- تأكيد كلمة السر يجب أن يكون مثل كلمة السر الجديدة

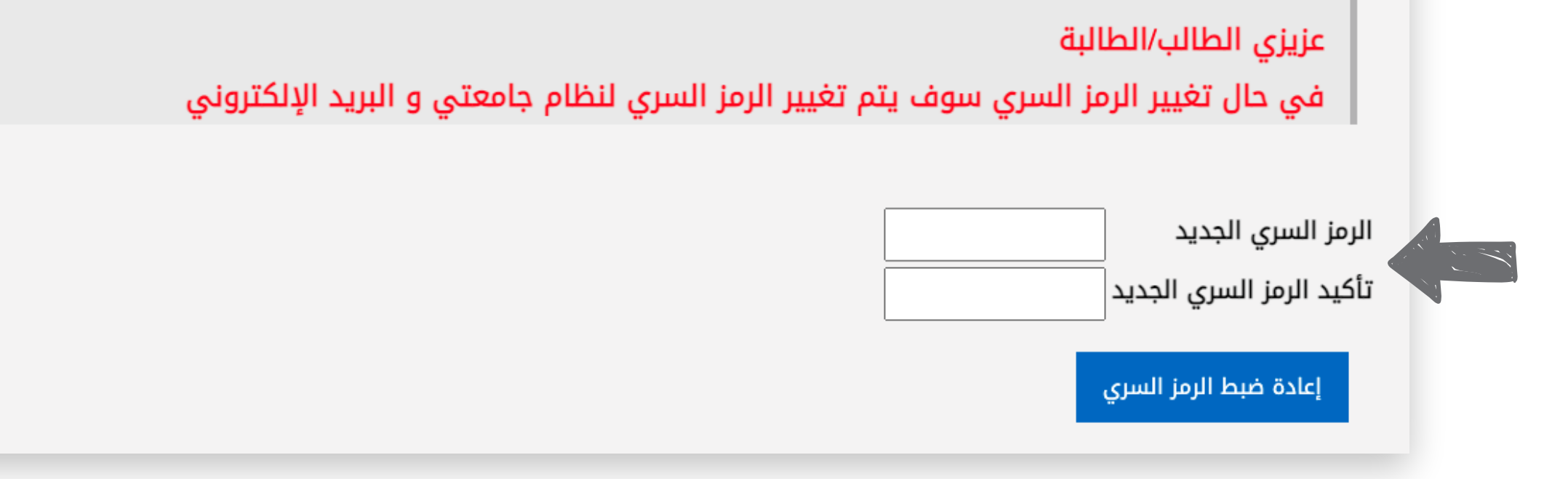

## <mark>(5) اضغط على رابط خدمة البريد الإلكتروني الجامعي</mark>

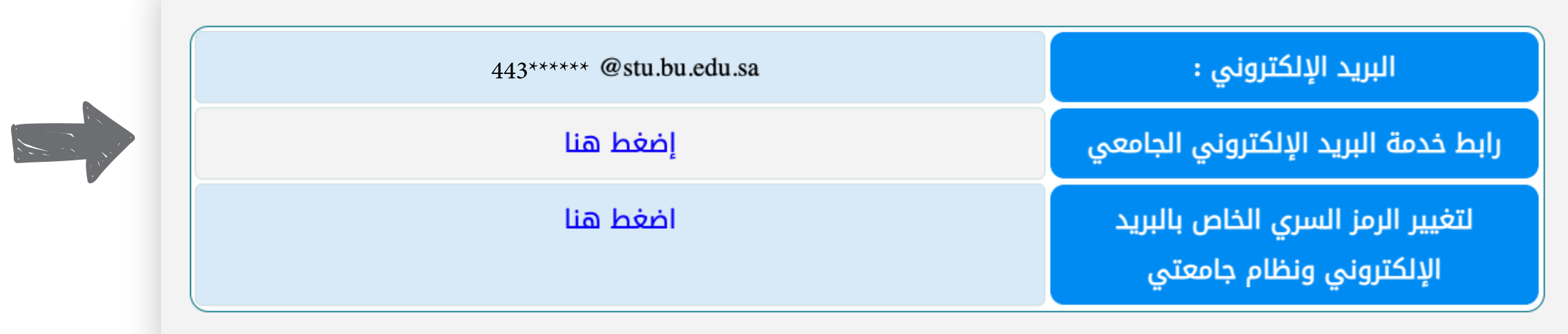

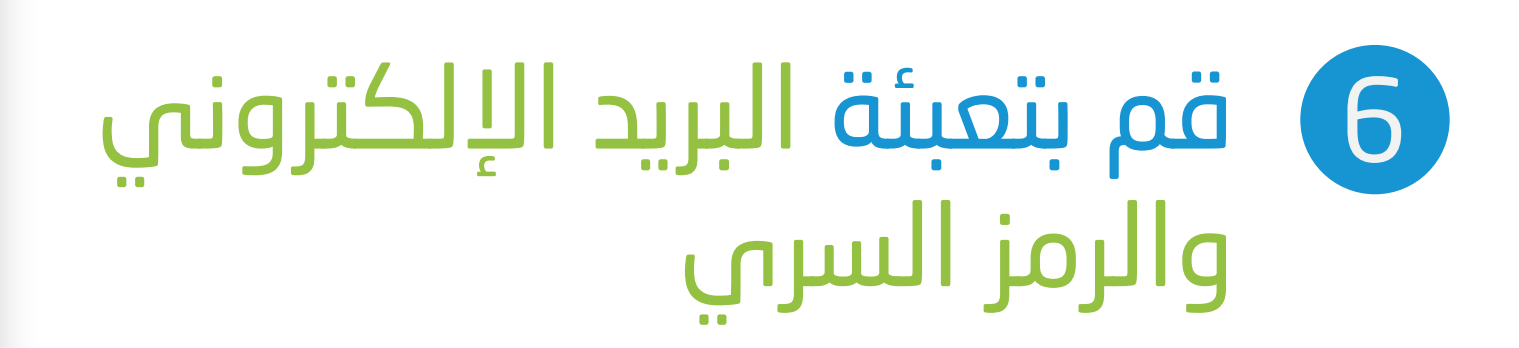

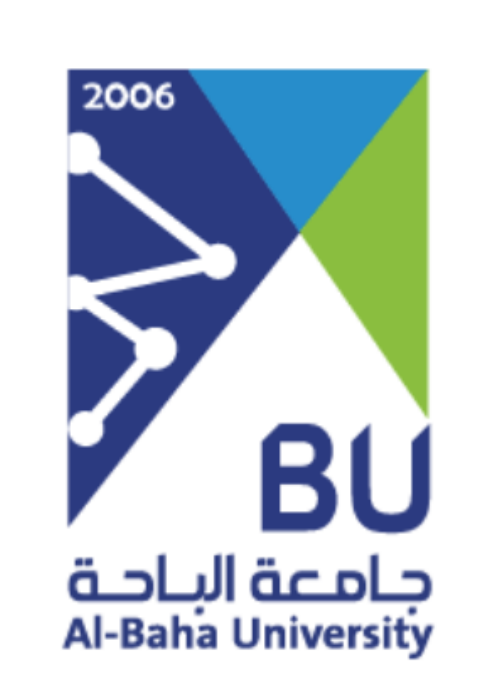

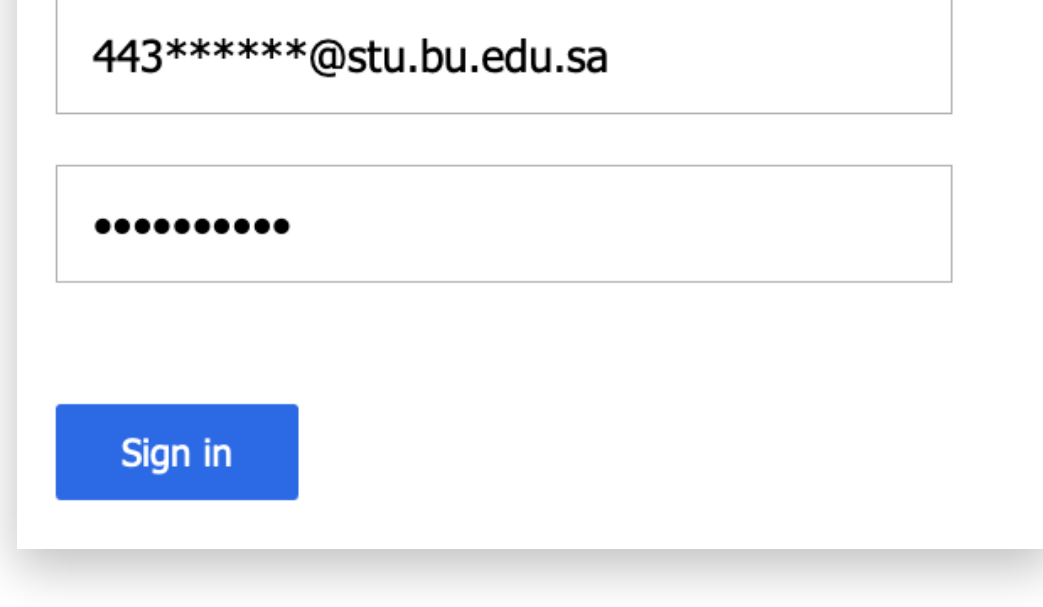

#### ح وللإطلاع على باقي الخدمات المتاحة، إضغط على الرابط https://bu.edu.sa/ar/rafid/s: ulill

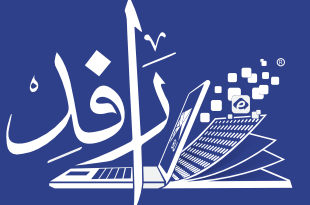

التعلم **Learning Platform**